# Stručná referenční příručka k řešení Cisco TelePresence TRC 6 (CE9.7)

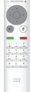

Volání ze seznamu kontaktů v velání v velání v velání v Uskutečnění hovoru pomocí iména, čísla nebo adresy zahájení videokonference Pomocí kláves 1 se šipkou na dálkovém ovládání přejděte 11:28 k zelenému tlačítku Volat. Na dálkovém ovládání stiskněte tlačítko OK. Chcete-li vyhledat 2  $\sqrt{2}$ nějakou osobu v konkrétním seznamu (Oblíbené, Adresář nebo Historie), přejděte na požadovaný nadpi a stiskněte tlačítko OK. Přejděte dolů a vyhledejte položku, na kterou chcete volat. Na této položce 3 3 stiskněte na dálkovém ovládár tlačítko OK, čímž vyvoláte zelené tlačítko Volat. Znovu stiskněte tlačítko OK nebo stiskněte tlačítko Volat na dálkovém ovládání. Nyní bude hovor 4 Uskutečněte uskutečněn. Chcete-li hovor ukončit, přejděte na červené tlačítko Ukončit a stiskněte tlačítko OK nebo

### Pomocí kláves 1 se šipkou na dálkovém ovládání přejděte 11:28 k zelenému tlačítku Volat. Na dálkovém  $\begin{array}{|c|c|c|c|c|}\hline \multicolumn{3}{|c|}{0} & \multicolumn{3}{|c|}{0} & \multicolumn{3}{|c|}{0} \\ \hline \multicolumn{3}{|c|}{0} & \multicolumn{3}{|c|}{0} & \multicolumn{3}{|c|}{0} & \multicolumn{3}{|c|}{0} \\ \hline \multicolumn{3}{|c|}{0} & \multicolumn{3}{|c|}{0} & \multicolumn{3}{|c|}{0} & \multicolumn{3}{|c|}{0} \\ \hline \multicolumn{3}{|c|}{0} & \multicolumn{3}{|c|}{0} & \multicolumn{3}{|c|$ ovládání stiskněte tlačítko OK. Přejděte do pole Hledat nebo volat a stiskněte tlačítko OK na dálkovém ovládání. Tato akce zobrazí **COL** Manufacture klávesnici. K zadání čísla použijte klávesy na dálkovém ovládání. Pomocí virtuální klávesnice zadejte požadované znaky. Stisknutím tlačítka OK vyberte znak. 4 Uskutečněte<br>A hovor stisknutím **politicia** a protokové hovor přidán a protokové hovor přidán hovor stisknutím zeleného tlačítka Volat. **Burns** Hovor ukončete h ann (jak je znázorněno **Charles** vlevo).

Během hovoru přejděte k možnosti Přidat a stiskněte tlačítko OK na dálkovém ovládání. Aktuální hovor bude přidržen. Tím se vyvolá tlačítko Přidat. Přejděte k tlačítku Přidat a stiskněte tlačítko OK nebo stiskněte tlačítko Volat na dálkovém ovladači. Vyhledejte nebo zadejte účastníka, kterého chcete přidat obvyklým způsobem. 2 1 3

bude nyní přidán ke stávajícímu hovoru, čímž vytvoříte konferenci.  $\perp$ 

> Opakováním postupu přidejte další osoby.

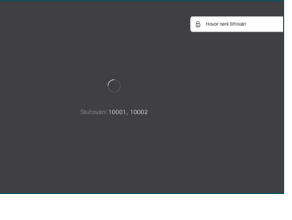

D1535510, květen 2019, čeština

červené tlačítko na dálkovém ovládání.

وبا بوابر **CISCO** 

# Stručná referenční příručka k řešení Cisco TelePresence TRC 6 (CE9.7)

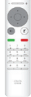

Přesměrování hovorů, aplikace Proximity a funkce Nerušit Sdílení obsahu během hovoru Přepojení probíhajícího hovoru

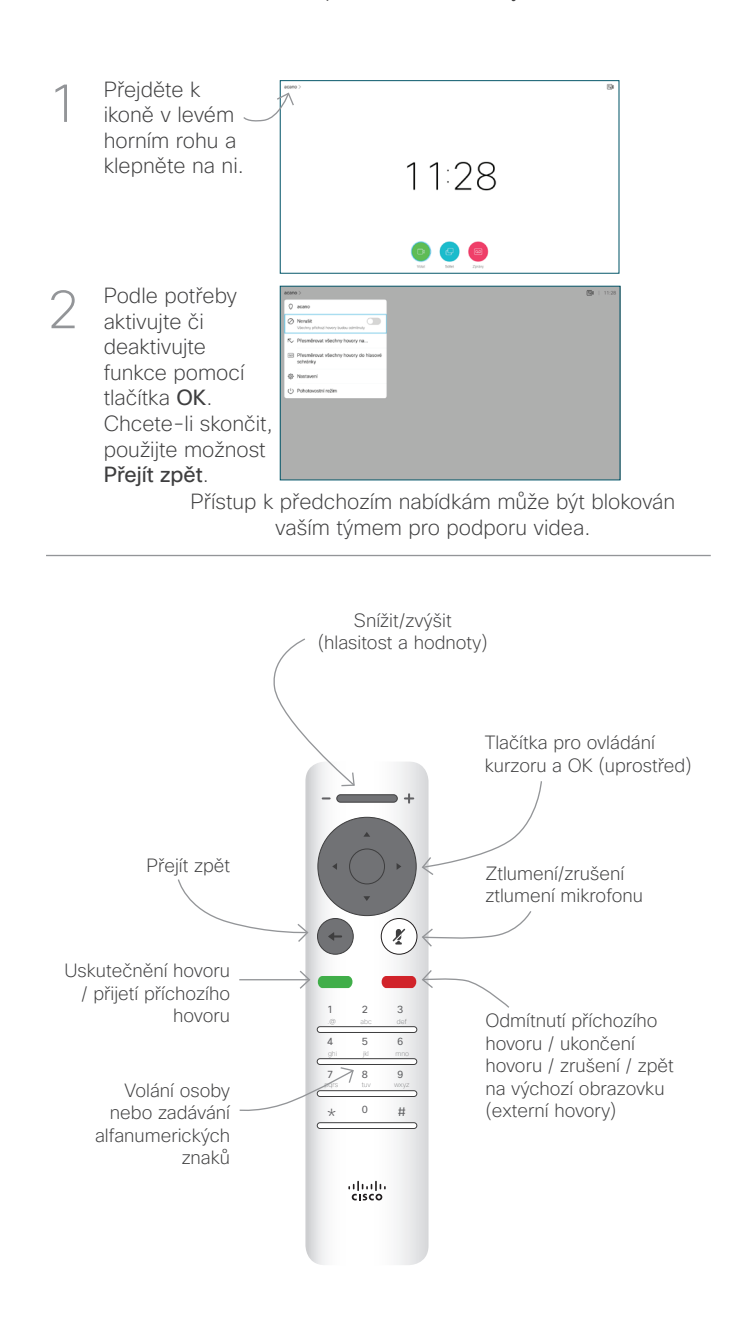

**Zkontrolujte** zda je zdroj prezentace připojený a zapnutý. Možná bude třeba zvolit možnost Sdílet a stisknout tlačítko OK na dálkovém ovládání. 1

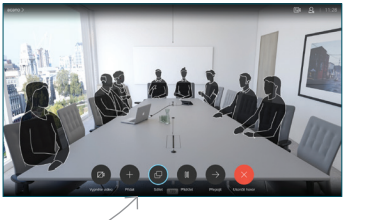

Zvolením možnosti Místní náhled (Local preview) si prohlédněte obsah, aniž byste jej sdíleli s  $\sqrt{2}$ 

> li obsah sdílet s ostatními, zvolte

hovoru (Share in

call).

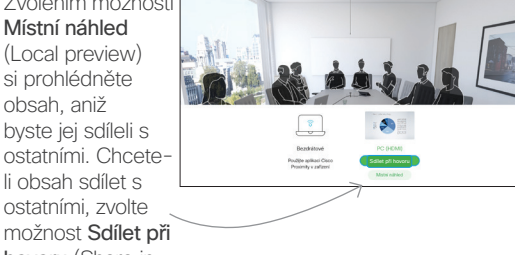

Velikost sdíleného obrazu lze ovládat pomocí tlačítka Minimalizovat/ Maximalizovat. Podle potřeby vyberte položku a stiskněte tlačítko OK na dálkovém ovládání. 3

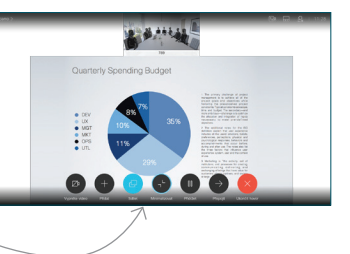

9

Chcete-li zastavit sdílení obsahu, stiskněte tlačítko Zastavit sdílení a potom stiskněte tlačítko OK na dálkovém ovládání. 4 Chcete-li<br>Zastavit sdílení komponent komponent († 1918)<br>2 April – Amerika Komponent († 1918)<br>2 April – Amerika Komponent († 1918)

Chcete-li sdílet obsah pomocí aplikace Proximity, aktivujte ji v počítači. Po spárování vám bude nabídnuto sdílení vaší obrazovky.

Přejděte k tlačítku Přepojit a stiskněte tlačítko OK na dálkovém ovládání. Tato akce přidrží aktuální hovor. 1

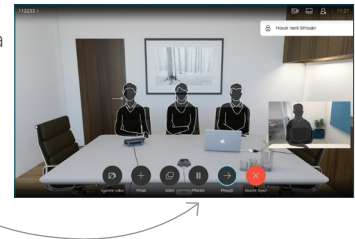

Obvyklým způsobem vyhledejte osobu, které chcete volat. 2

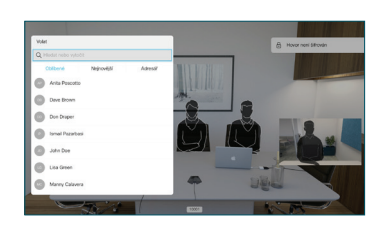

Přejděte k zelenému tlačítku Volat a stiskněte tlačítko OK nebo použijte zelené tlačítko Volat na dálkovém 3

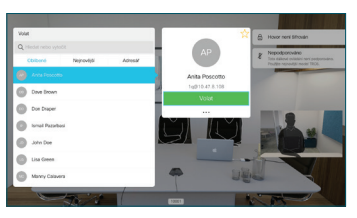

ovládání. Ověřte si u dané osoby, že je přepojení OK. Osoba, která má být přepojena, je stále přidržená.

možnosti Dokončit přepojení (Complete Transfer) a stiskněte tlačítko OK na dálkovém ovládání. 4

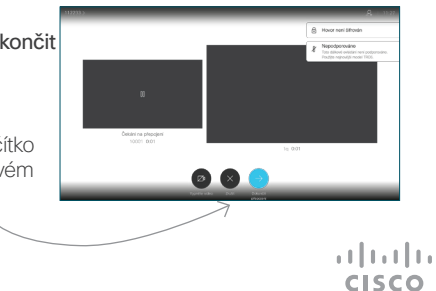